Back to Contents Page

# **System Setup Program: Dell™ Dimension™ 4100 System Reference**

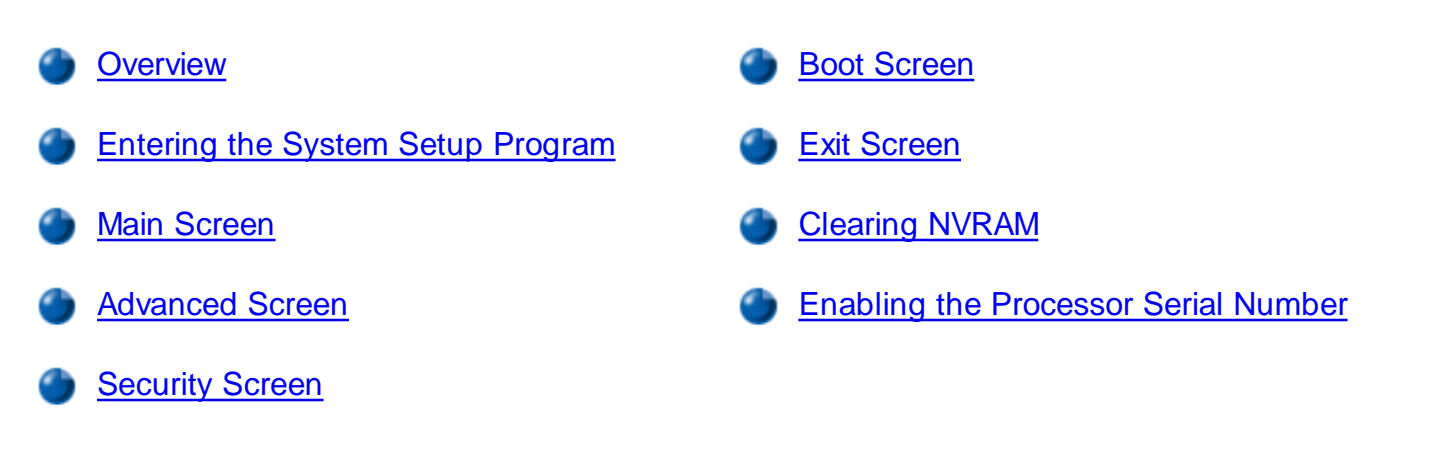

### **Overview**

Each time you turn on or restart your computer system, the computer compares the hardware installed in the computer to the hardware listed in the configuration information stored in nonvolatile random-access memory (NVRAM) on the system board. If the computer detects a discrepancy between the two, it generates error messages that identify the incorrect configuration settings. The computer then prompts you to enter the system setup program to correct the setting.

You can use the system setup program as follows:

- To change the system configuration information after you add, change, or remove any hardware in your computer
- To set or change user-selectable options for example, the user password

Dell recommends that you write down the system setup program screen information for future reference.

The system setup screens are organized as follows:

- At the top is a menu bar for accessing the main program screens.
- The box on the left side of each screen lists options that define the installed hardware in the computer. Fields beside the options contain settings or values. You can change those that are enclosed in brackets. Values that are grayed out contain status information reported by the system.
- The box on the right side of each screen displays help information for the option with a currently highlighted field.
- The bottom right area lists keys and their functions for the currently displayed screen.

The menu bar provides access to the following screens:

- **Main** screen Provides settings for the basic computer configuration
- **Advanced** screen Provides detailed settings for some computer features
- **Security** screen Provides indications and settings for system password and setup password
- **Boot** screen Provides information about which device boots the computer
- **Exit** screen Provides selections for saving and loading the configurations and options

In addition to these screens, options identified by a right arrow provide access to submenus.

# **Entering the System Setup Program**

- 1. Turn on (or restart) your computer.
- When the blue Dell logo appears, press <Del>. 2.

If you wait too long and the operating system begins to load into memory, *let the system complete the load operation*. Then shut down the computer and try again.

# **Main Screen**

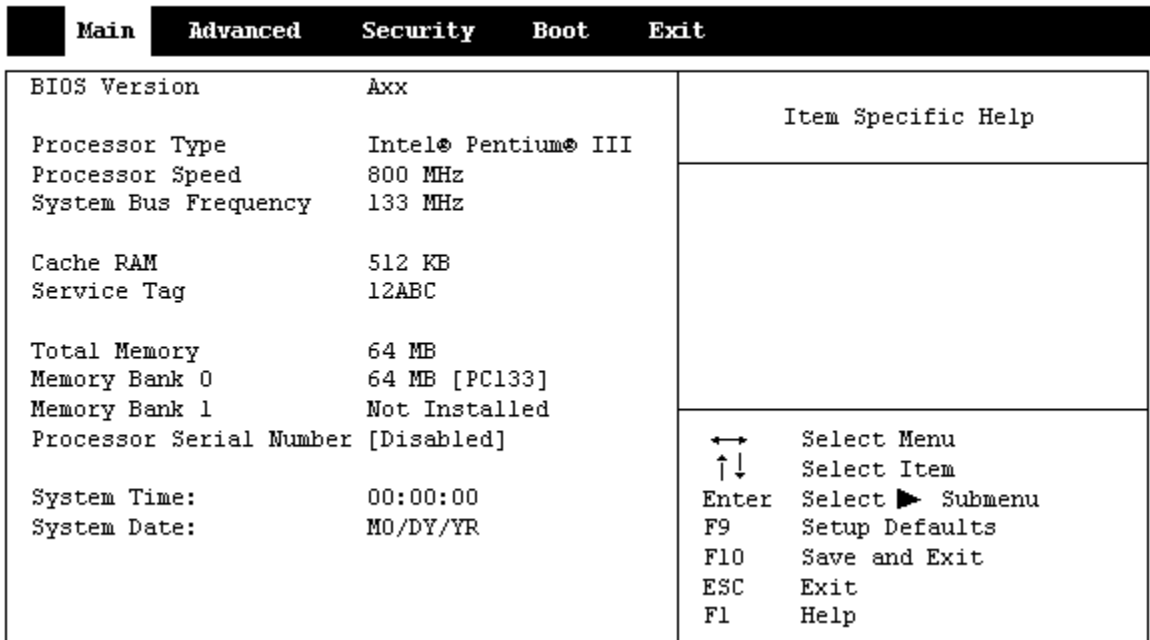

Dell Dimension 4100 Setup

### **Table 1. Main Screen Menu Options**

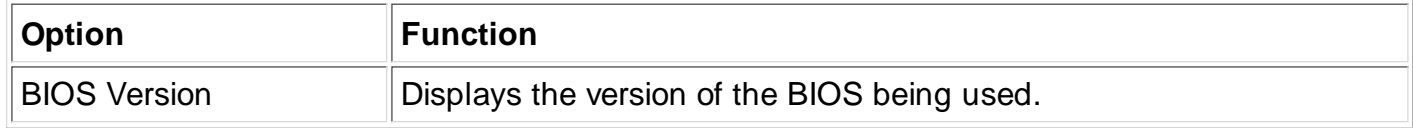

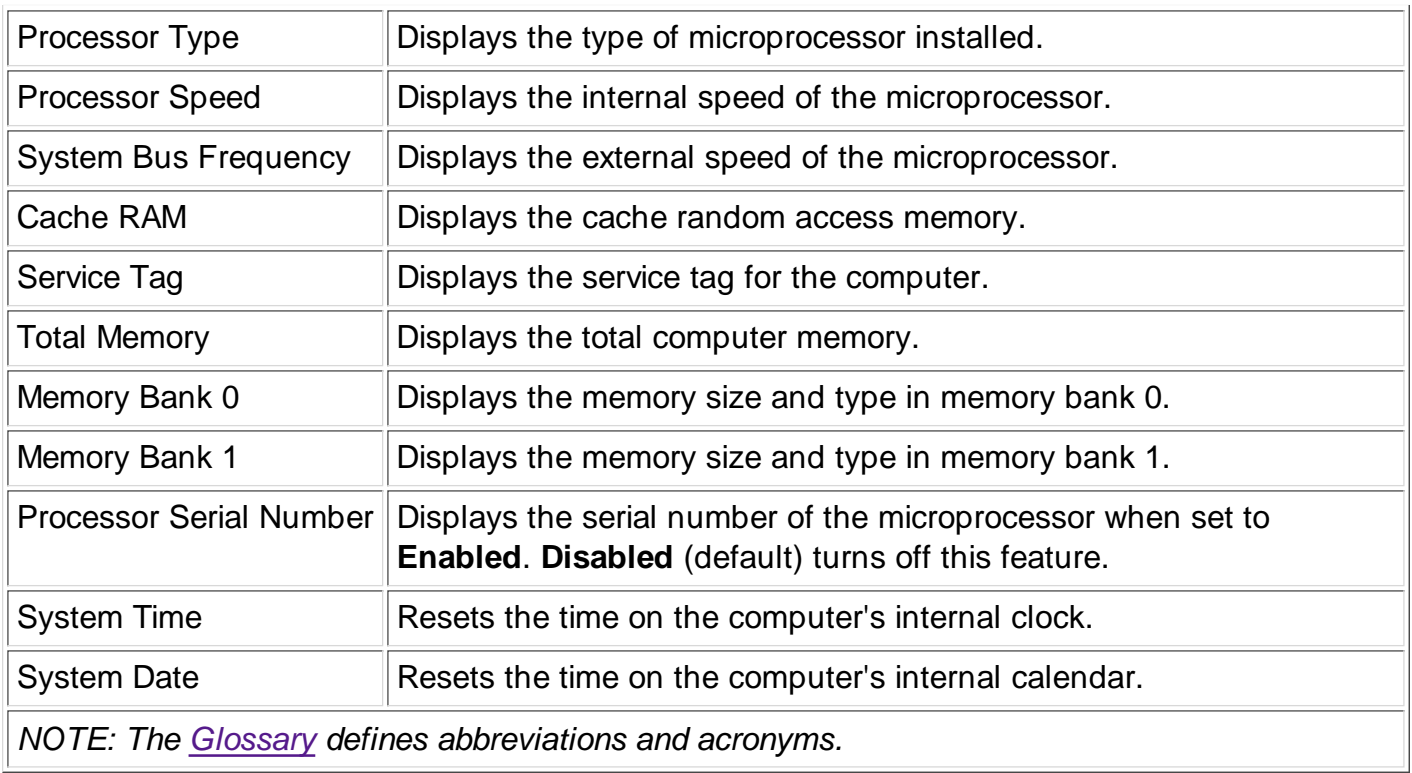

# **Advanced Screen**

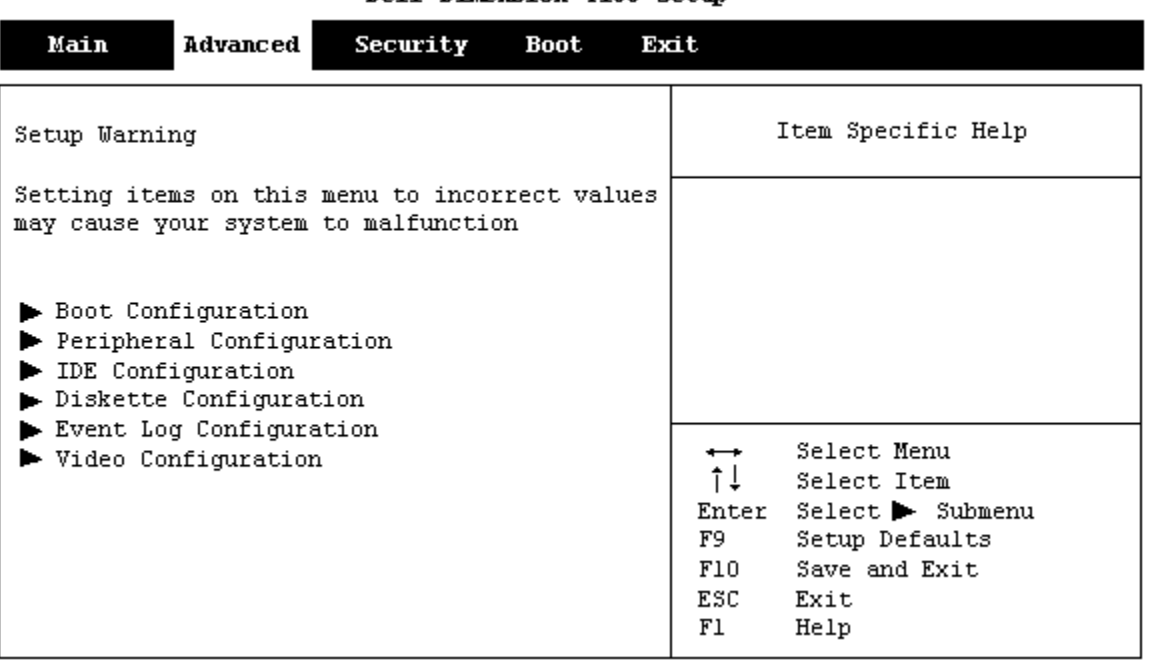

#### Dell Dimension 4100 Setup

### **Table 2. Advanced Screen Menu Options**

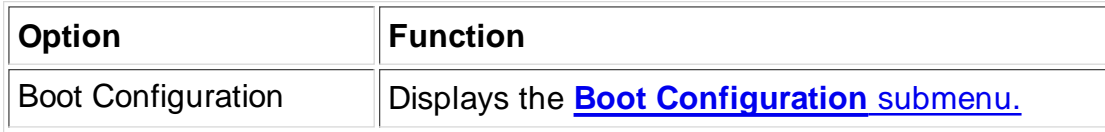

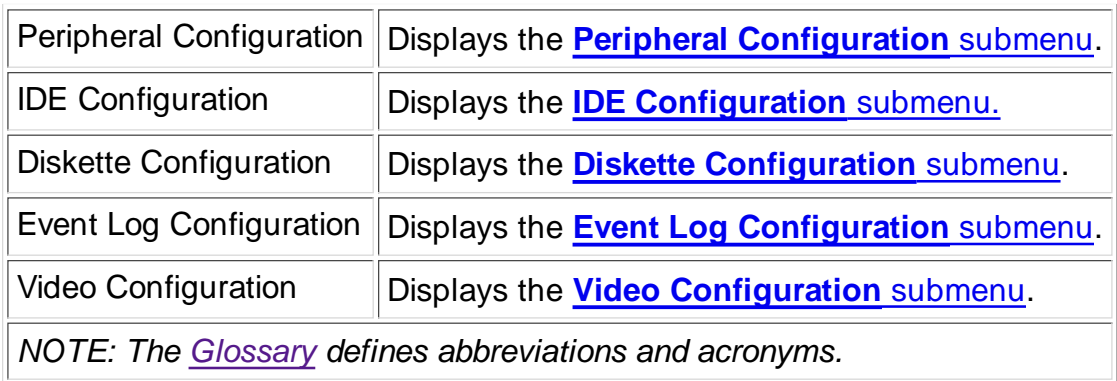

### **Boot Configuration Submenu**

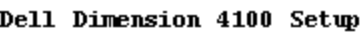

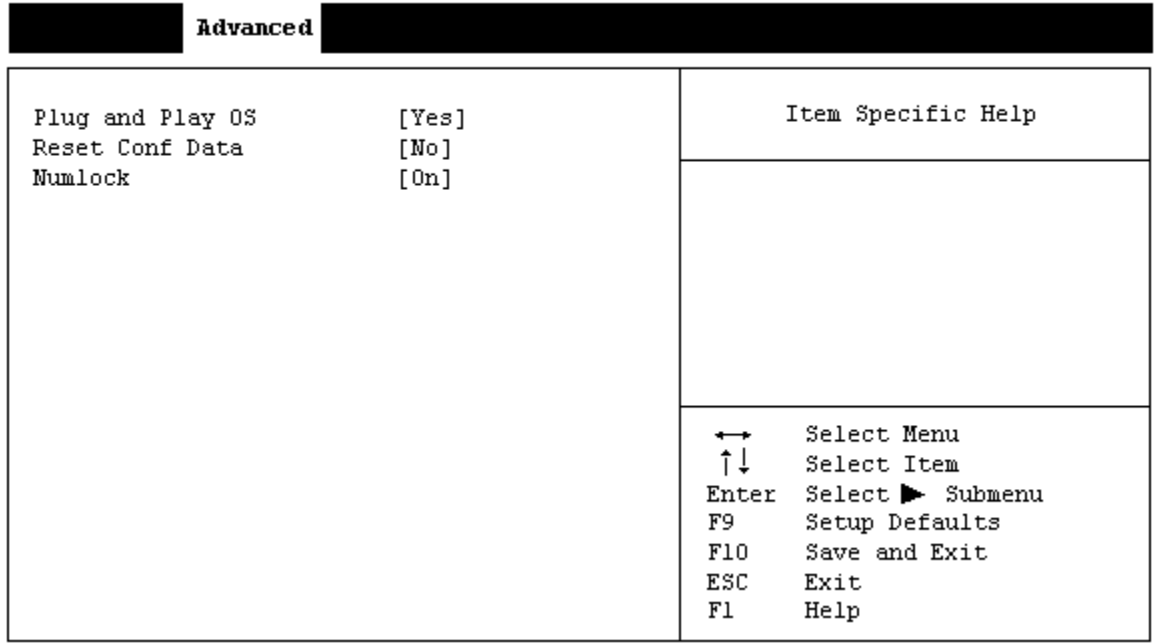

# **Table 3. Boot Configuration Submenu Options**

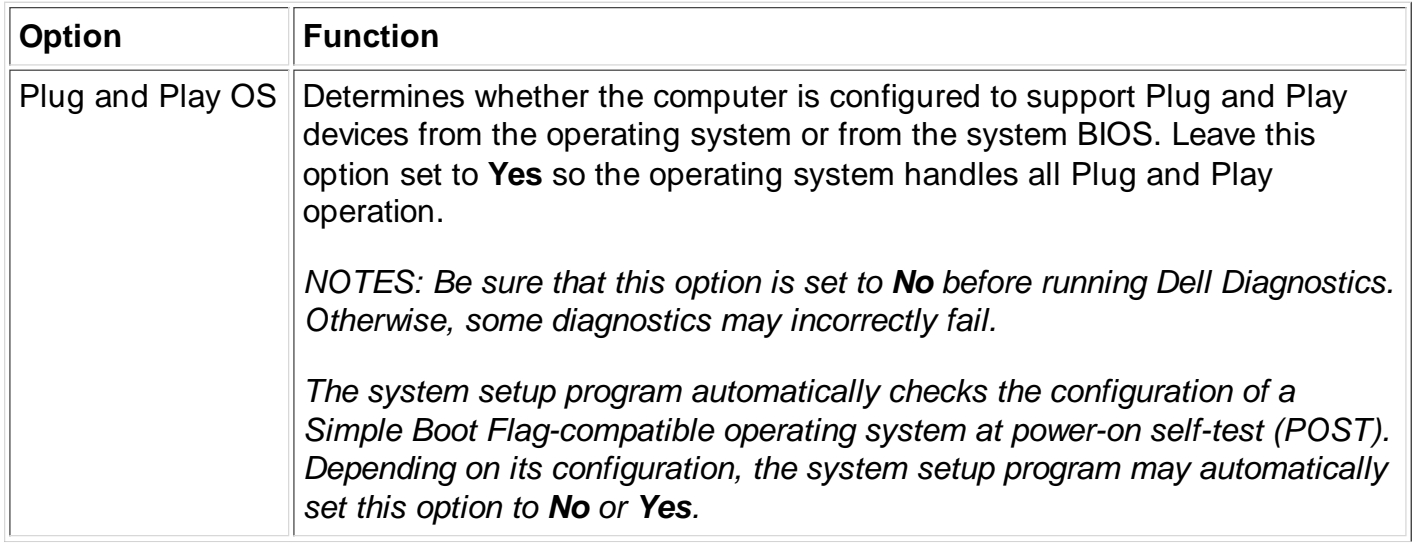

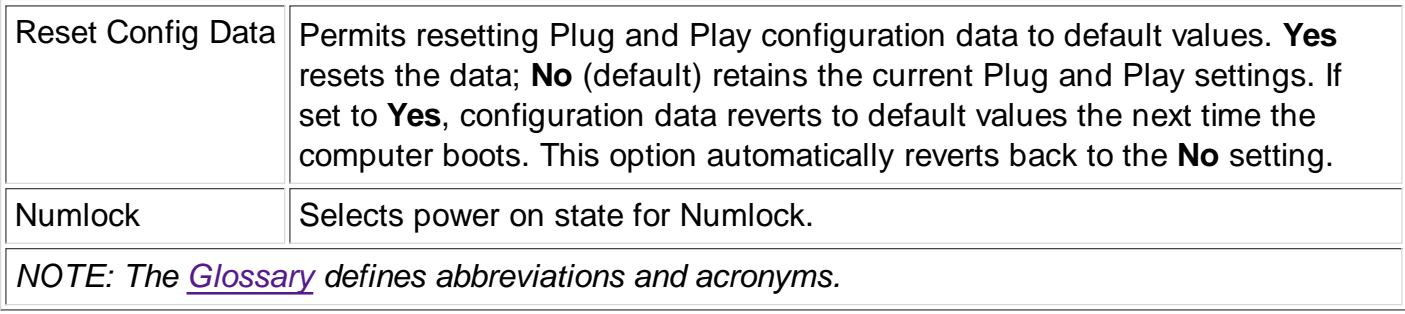

### **Peripheral Configuration Submenu**

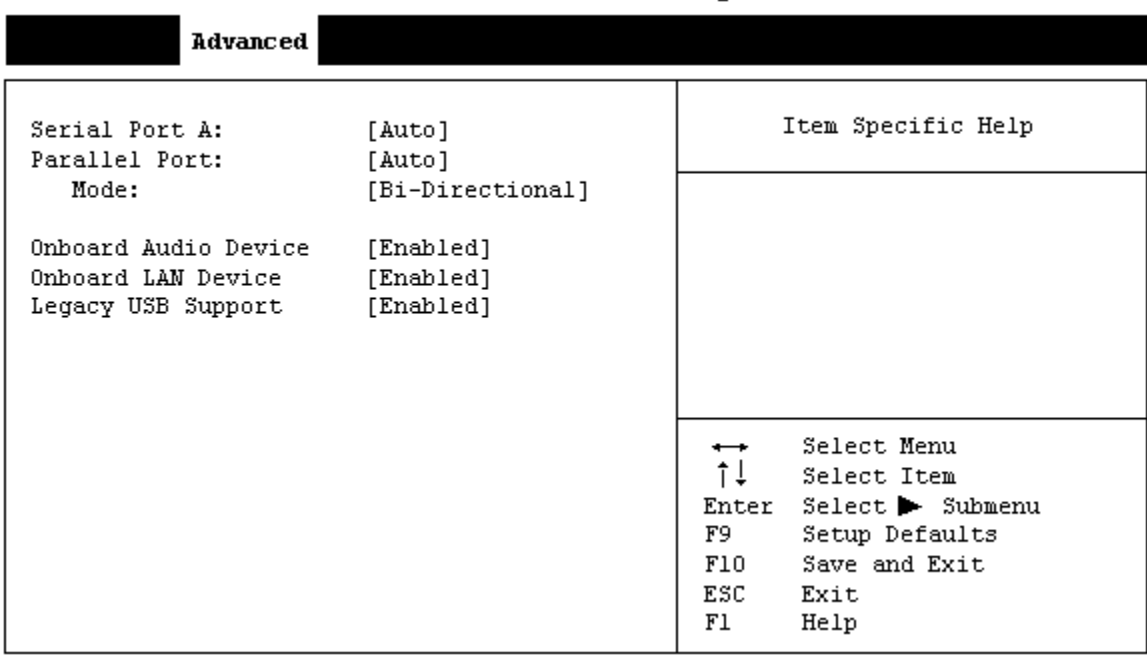

#### Dell Dimension 4100 Setup

#### **Table 4. Peripheral Configuration Submenu Options**

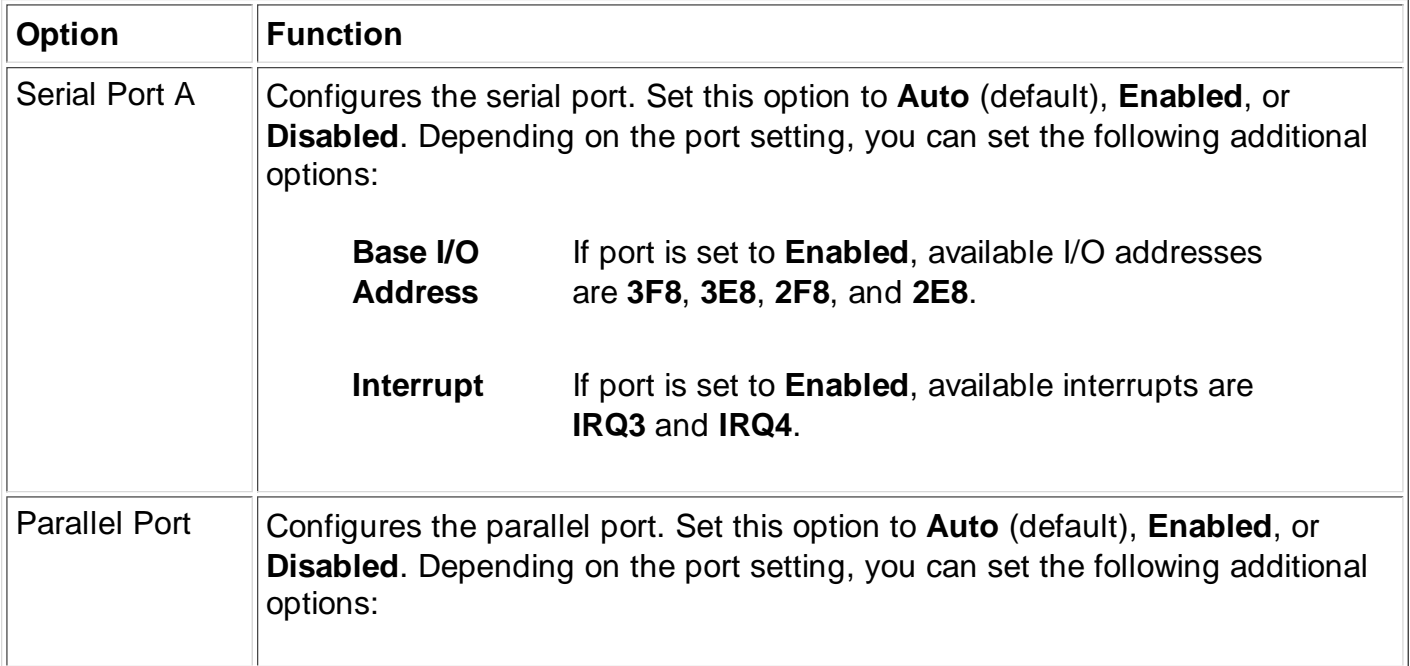

 $\mathbb{I}$ 

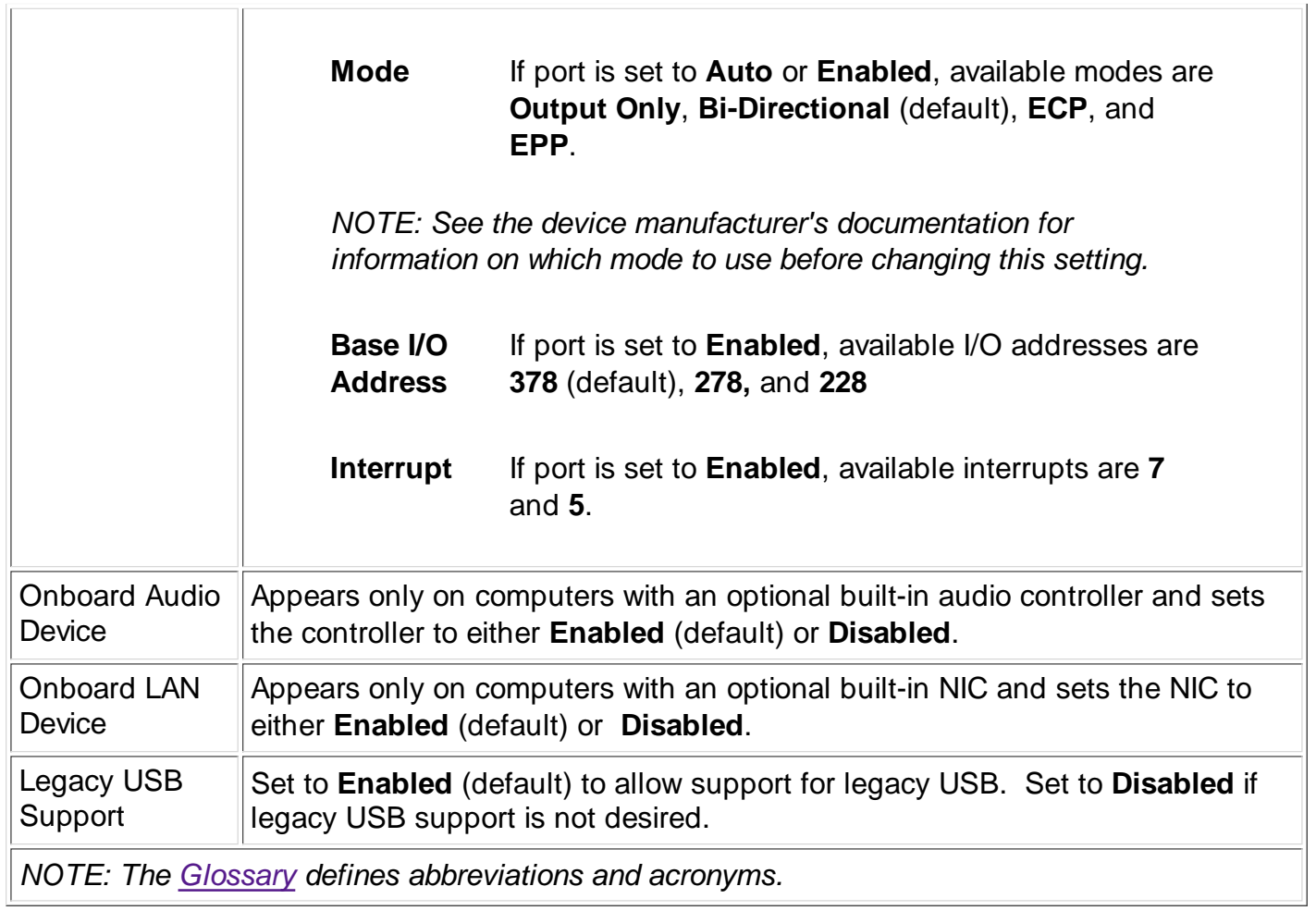

# **IDE Configuration Submenu**

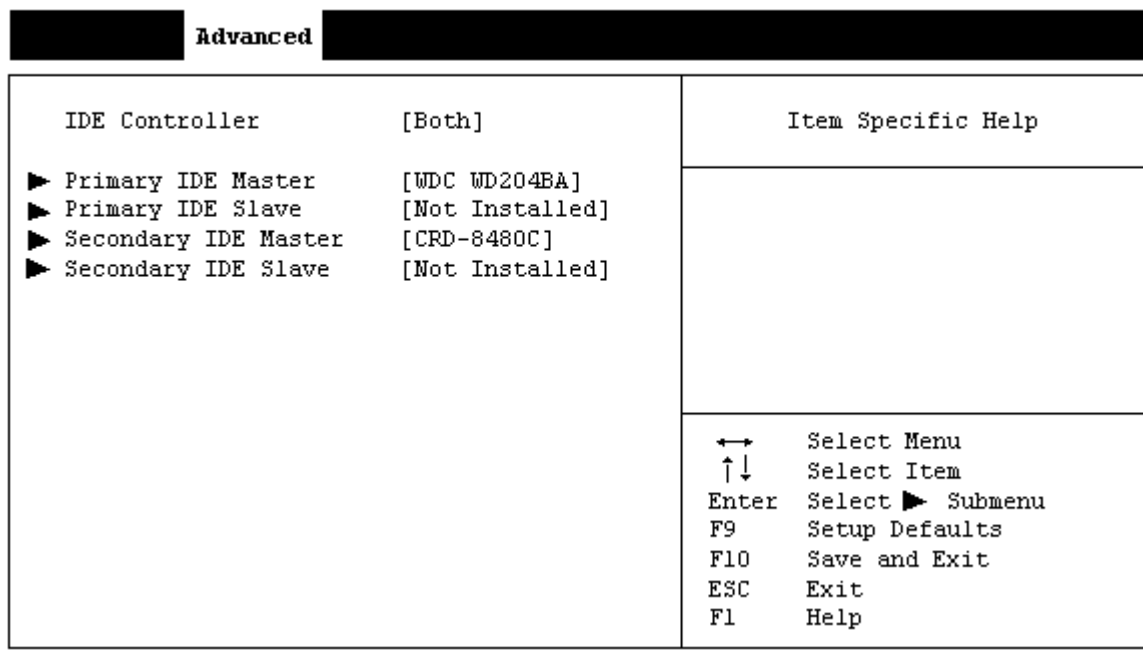

#### Dell Dimension 4100 Setup

# **Table 5. IDE Configuration Submenu Options**

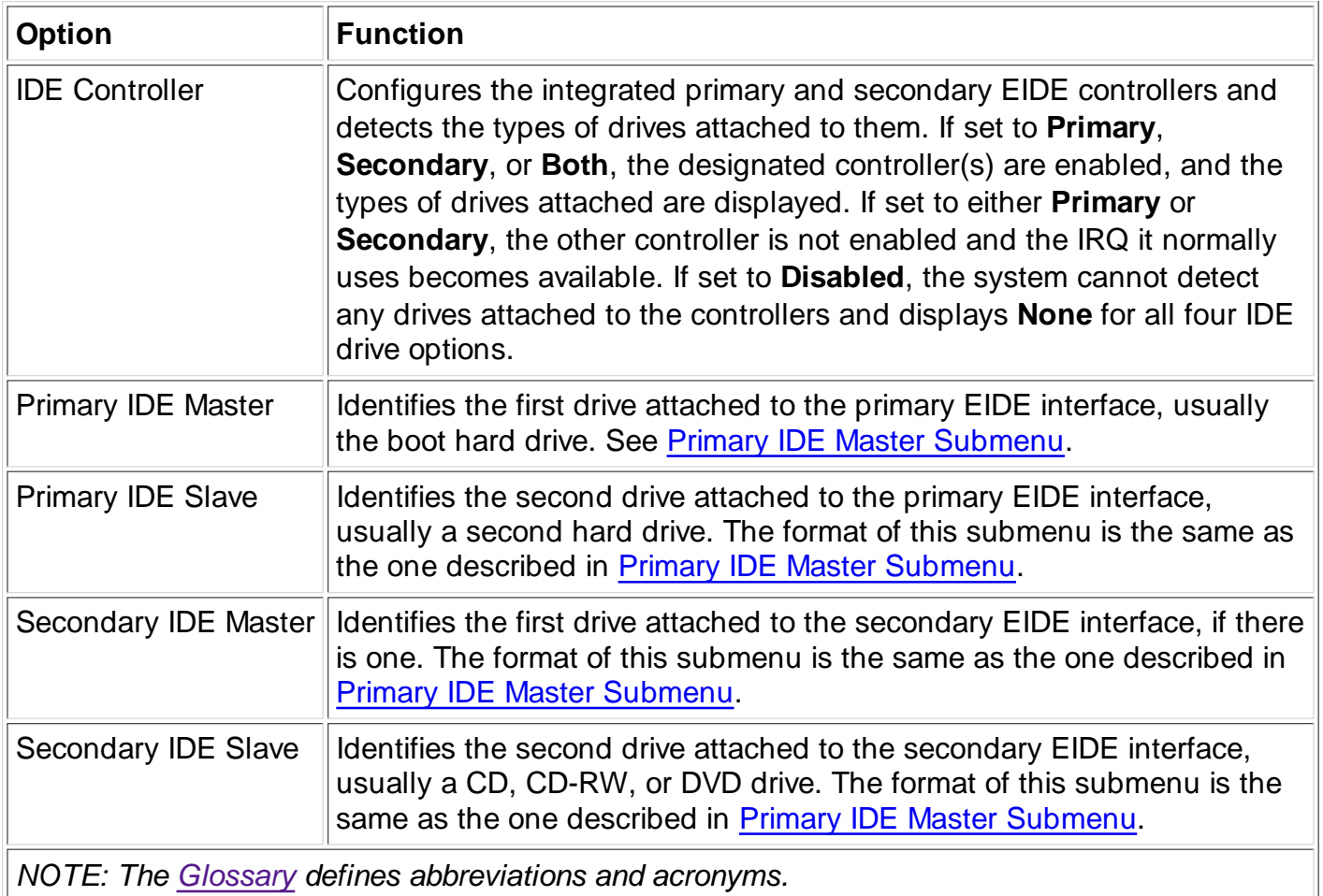

### **Primary IDE Master Submenu**

#### Dell Dimension 4100 Setup Advanced Primary IDE Master Item Specific Help Type: [Auto] Select Menu  $\overline{\phantom{a}}$  $\uparrow \downarrow$ Select Item Enter Select > Submenu F9. Setup Defaults Save and Exit  $F10$ ESC Exit  $F1$ Help

### **Table 6. Primary IDE Master Submenu Options**

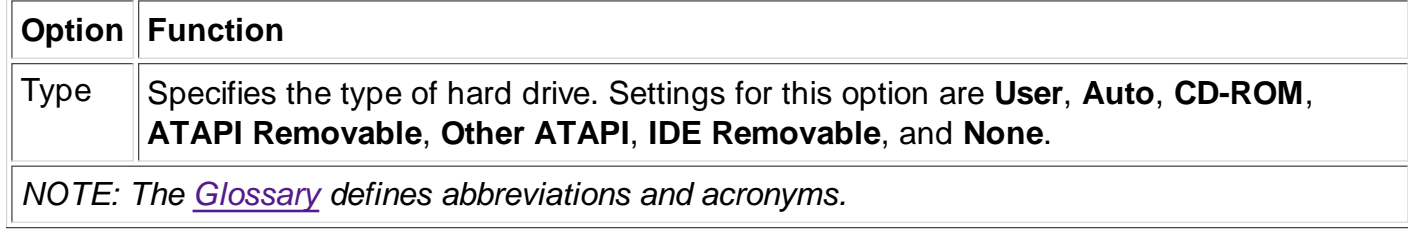

#### **Diskette Configuration Submenu**

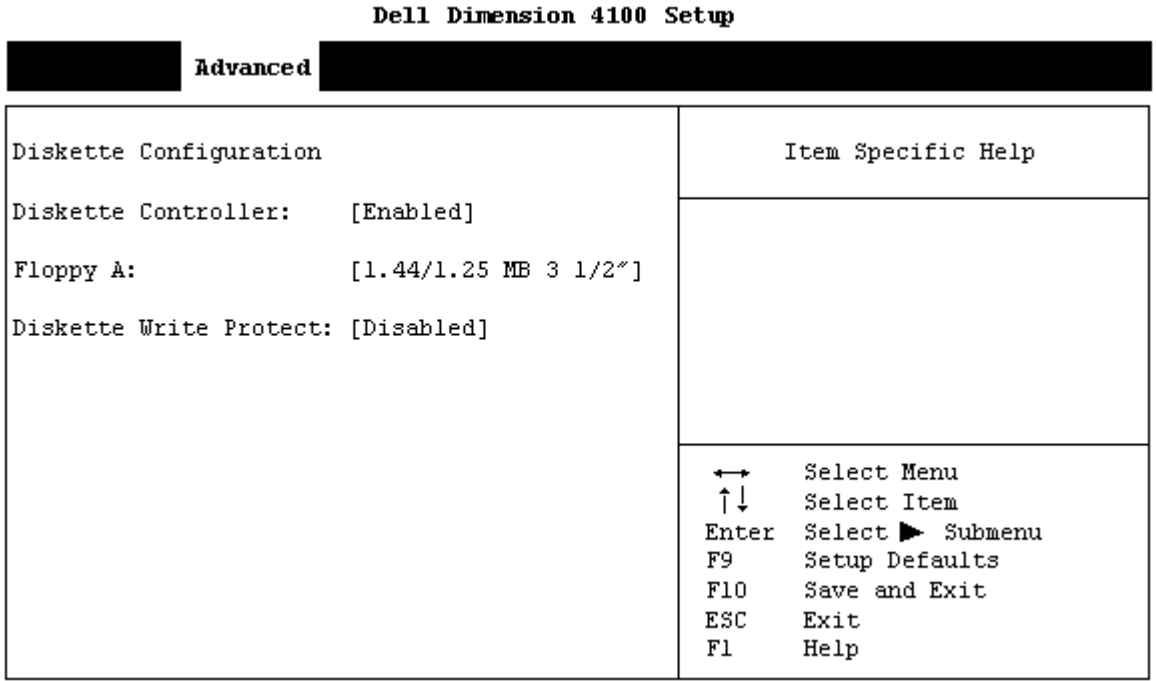

#### **Table 7. Diskette Configuration Submenu Options**

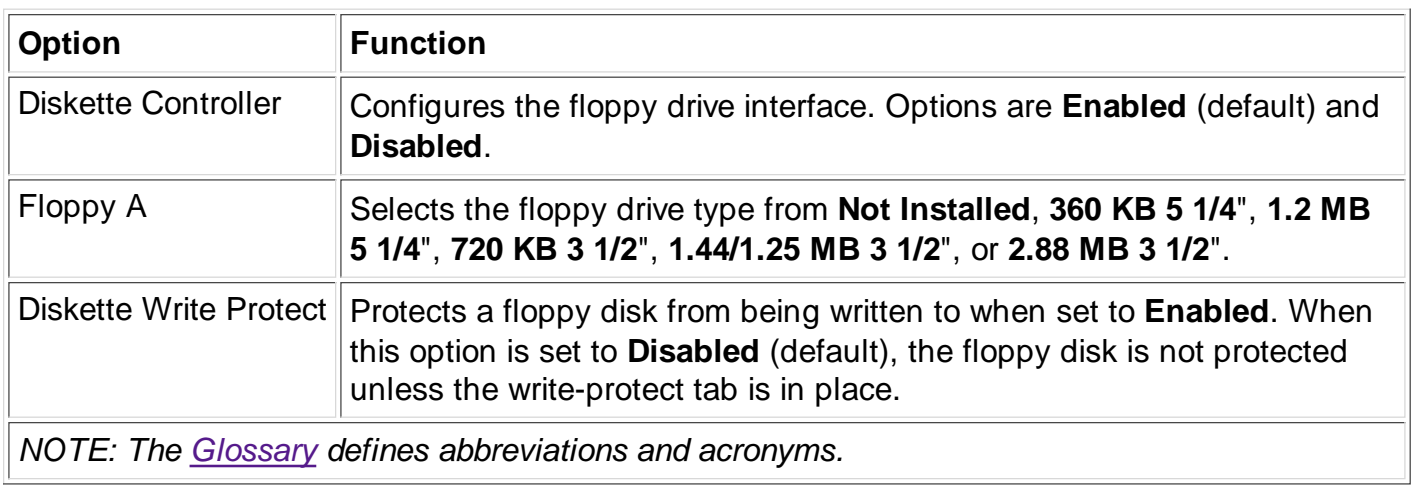

# **Event Log Configuration Submenu**

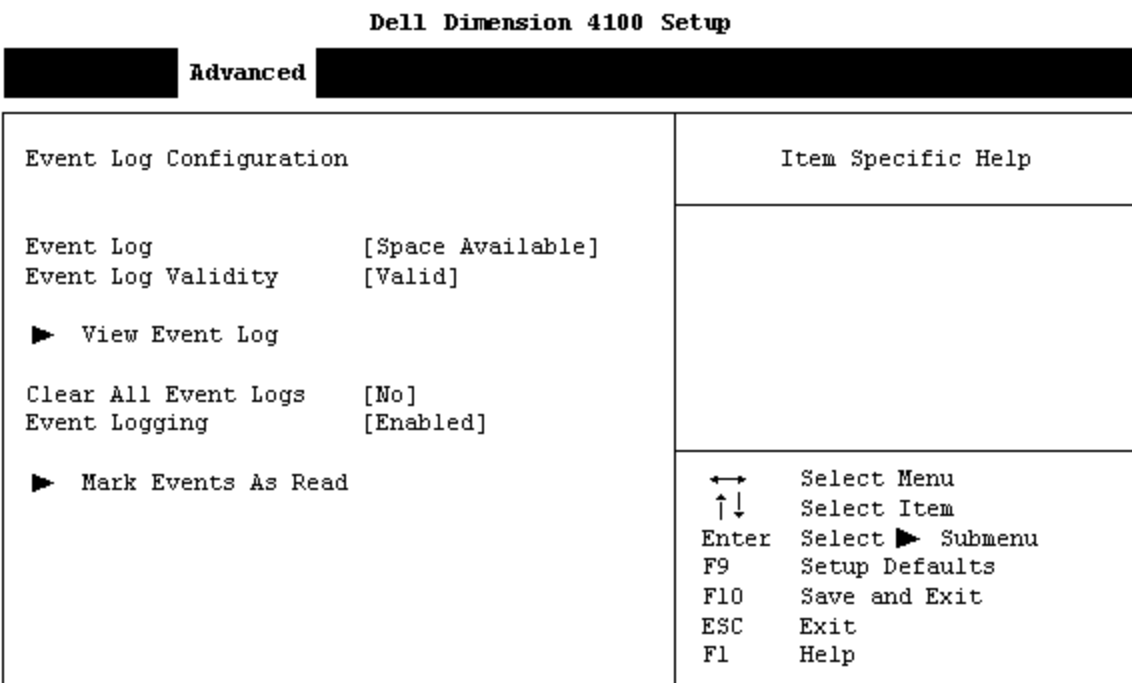

# **Table 8. Event Log Configuration Submenu Options**

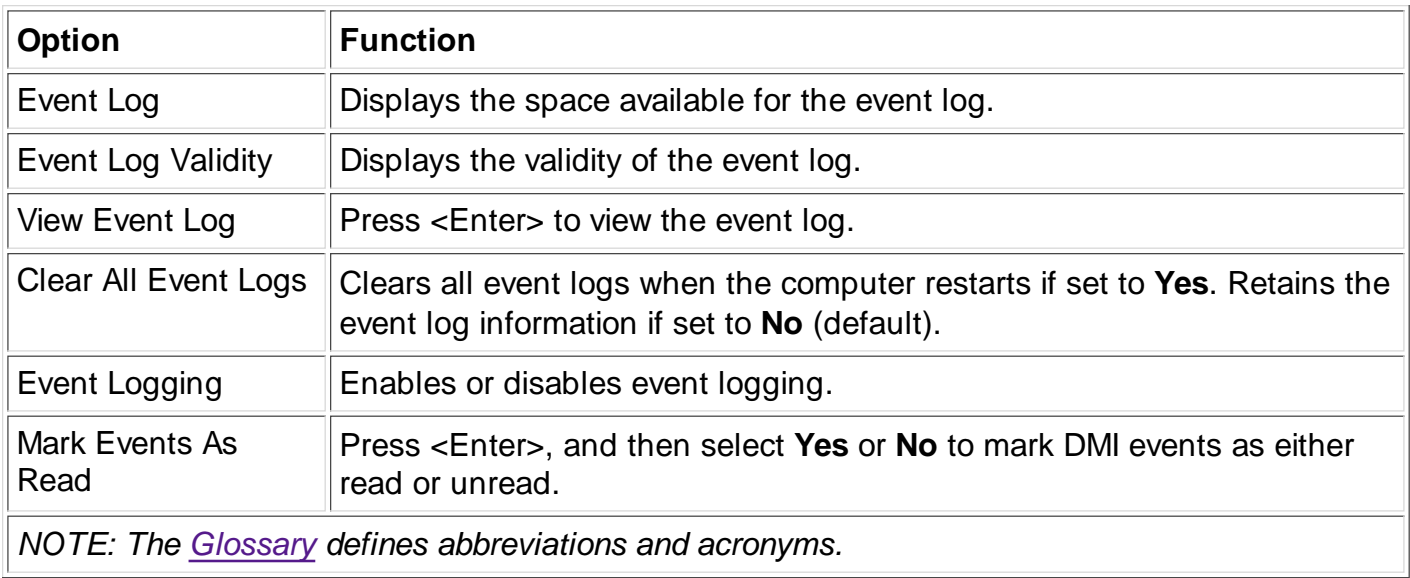

# **Video Configuration Submenu**

Dell Dimension 4100 Setup

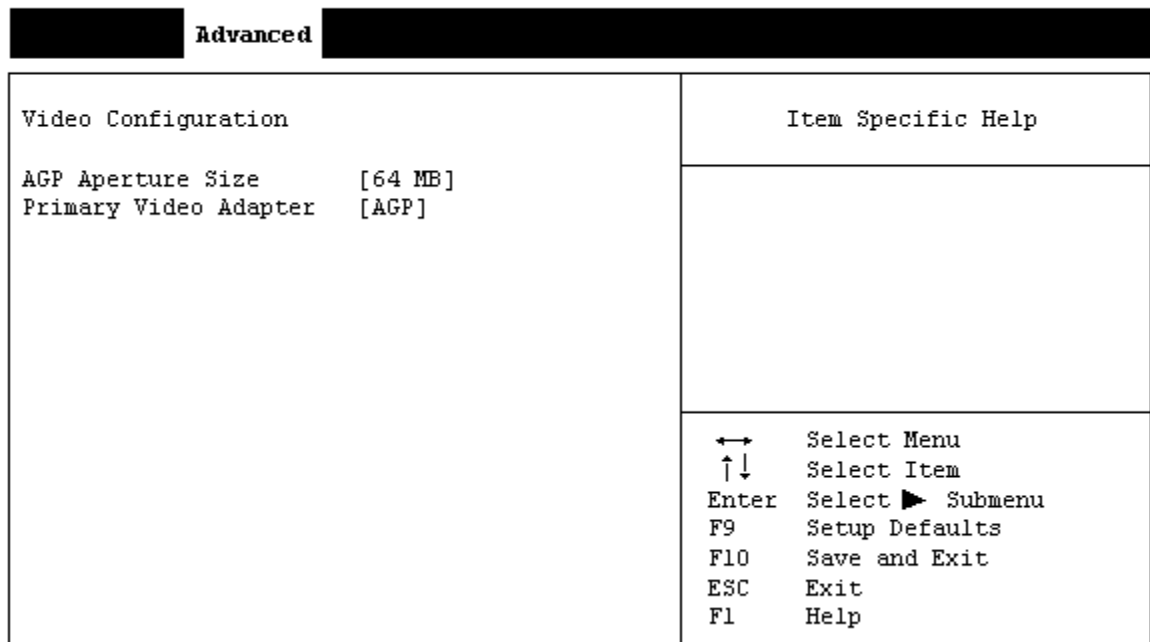

#### **Table 9. Video Configuration Submenu Option**

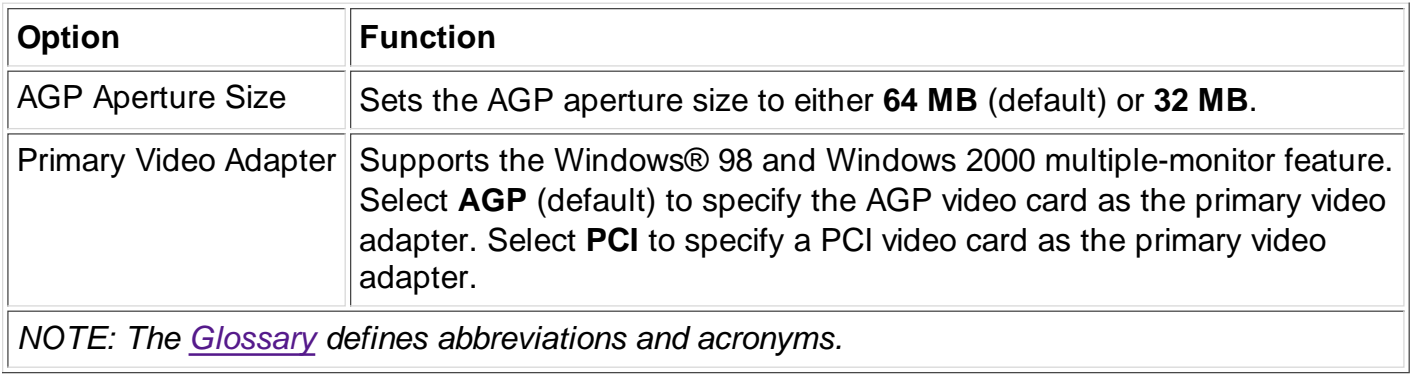

# **Security Screen**

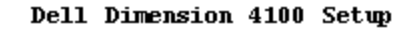

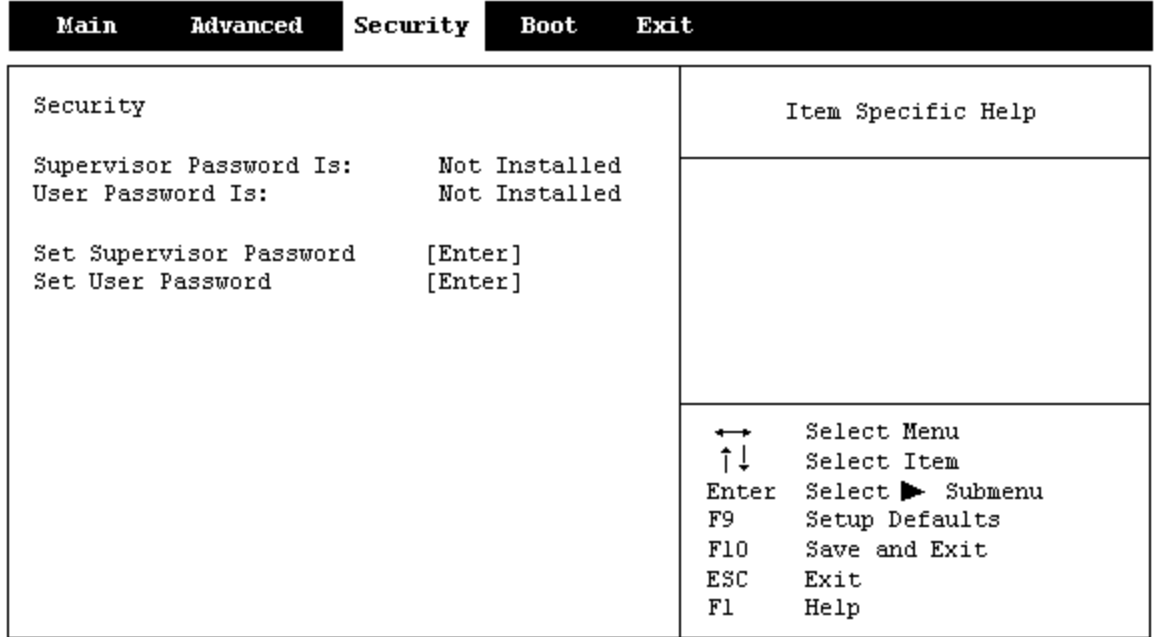

# **Table 10. Security Screen Options**

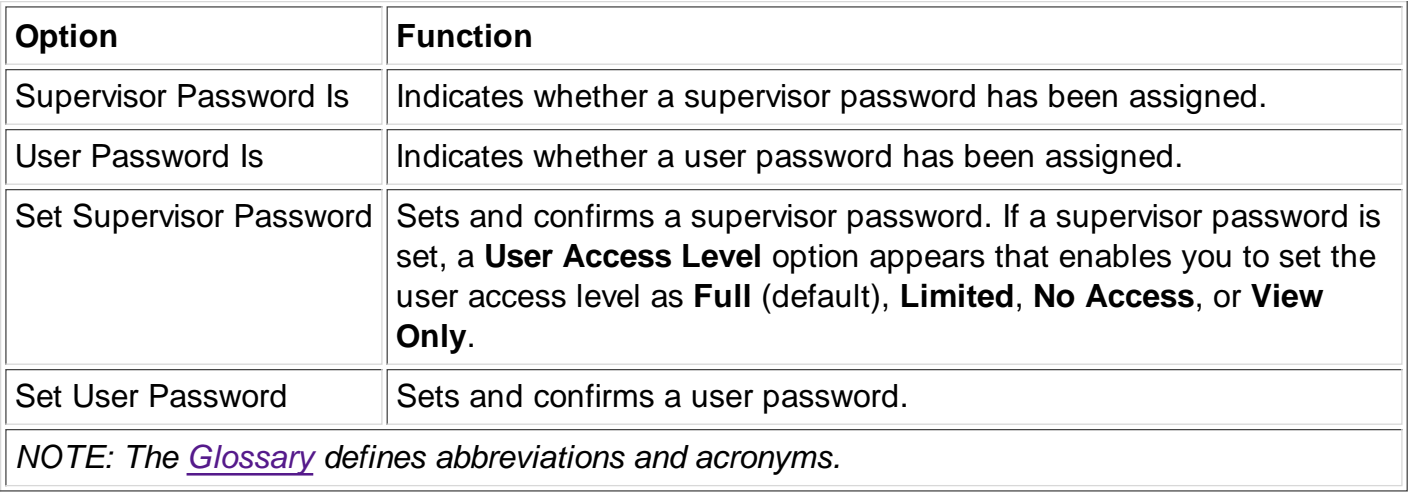

# **Boot Screen**

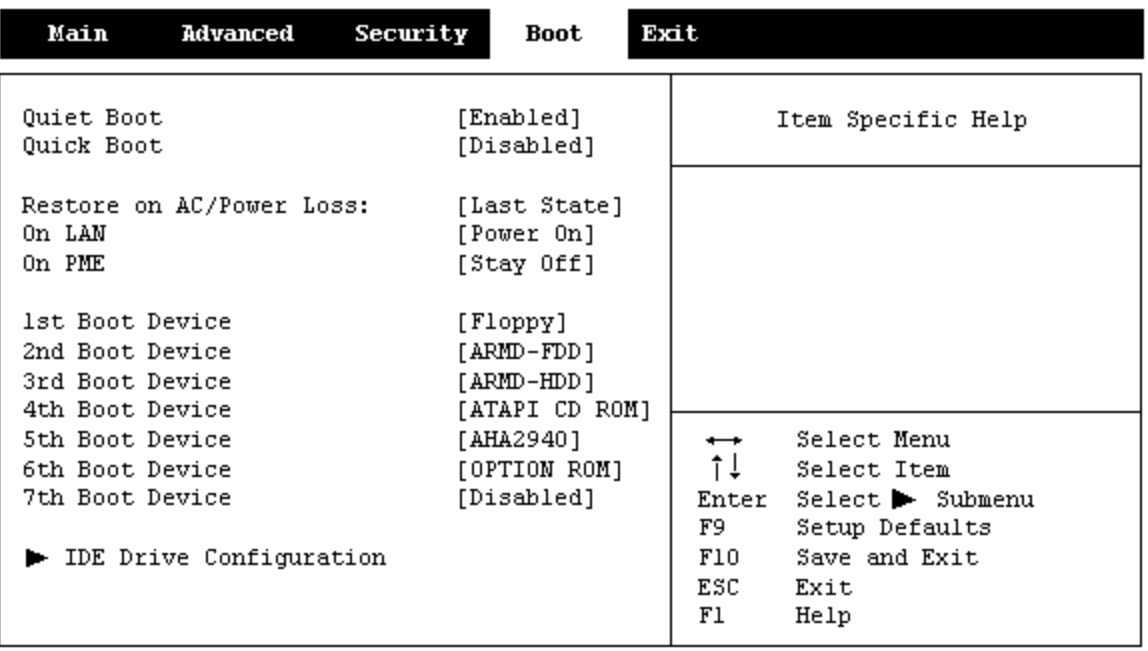

#### Dell Dimension 4100 Setup

#### **Table 11. Boot Screen Options**

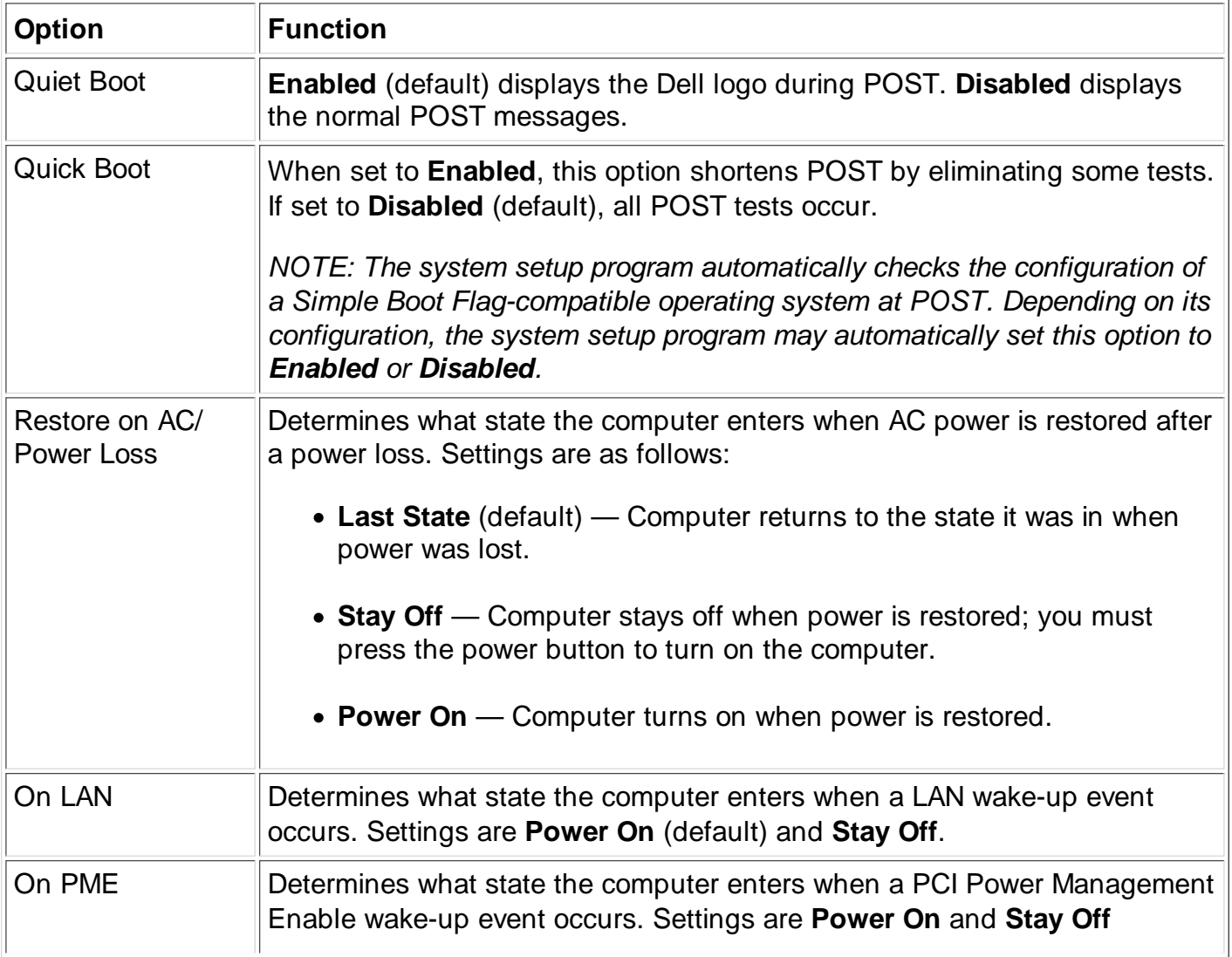

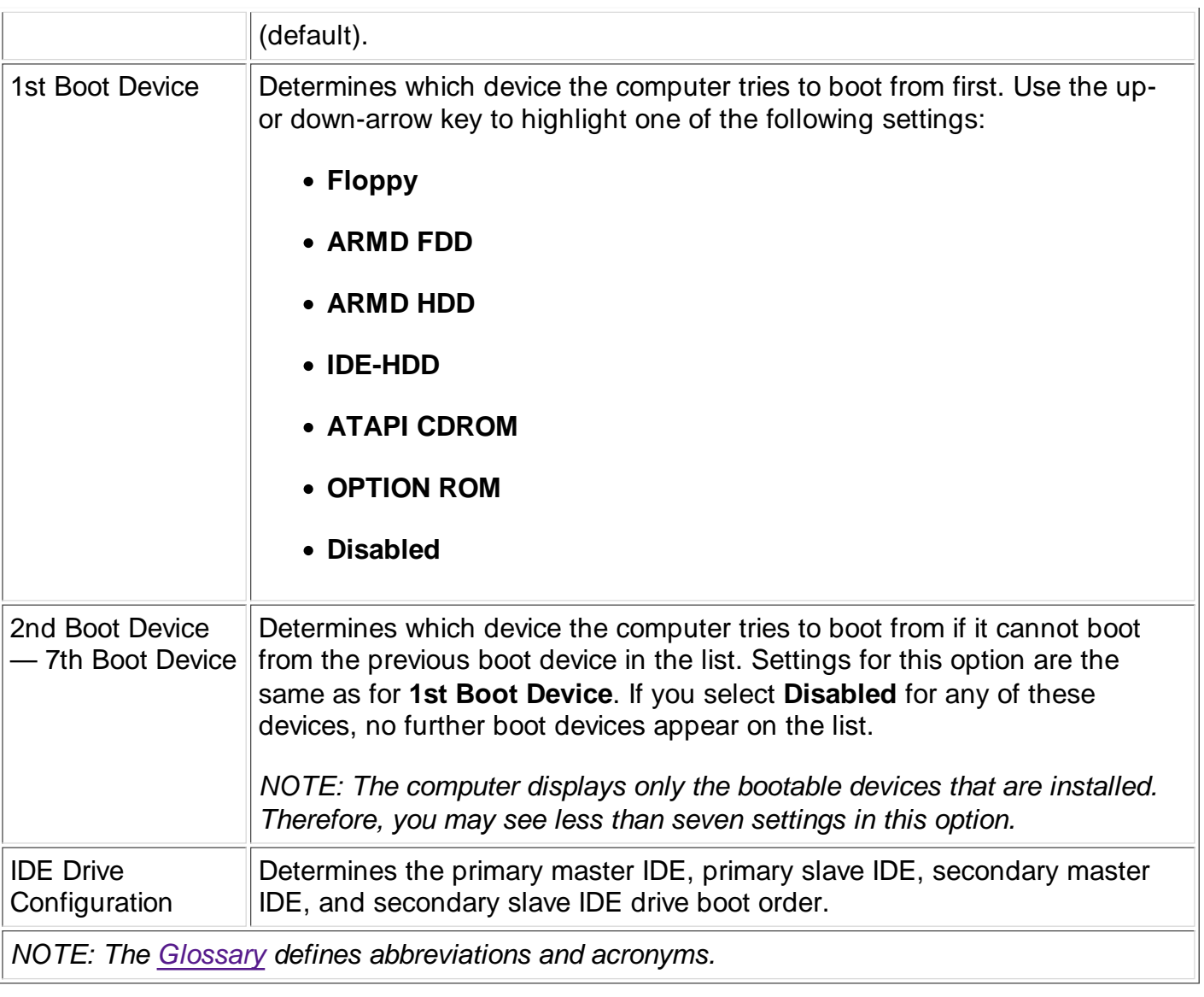

# **Exit Screen**

Dell Dimension 4100 Setup

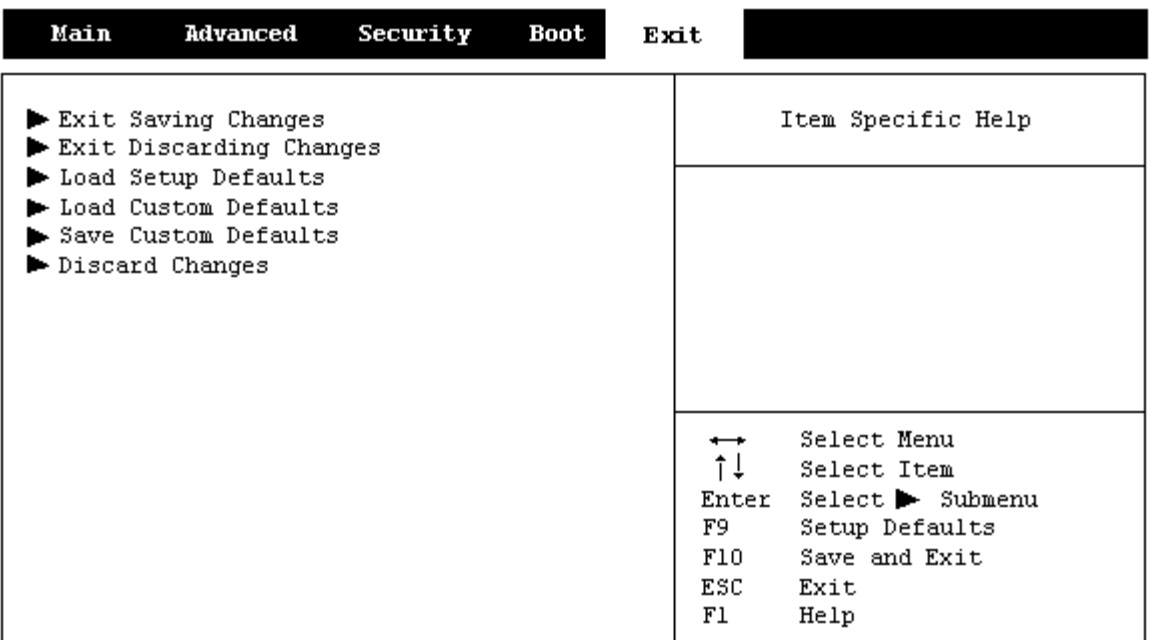

#### **Table 12. Exit Screen Options**

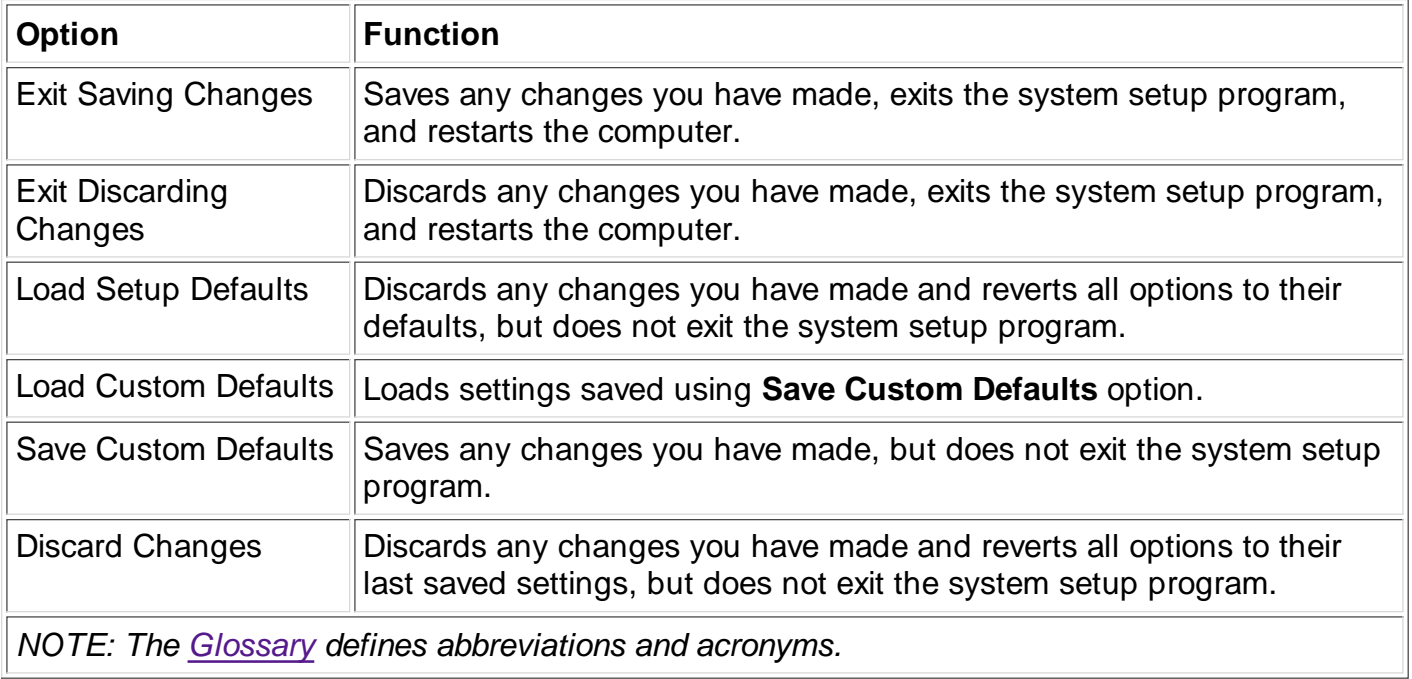

## **Clearing NVRAM**

To clear NVRAM for all devices and restart the computer:

- 1. Enter the system setup program.
- 2. Press the right-arrow key to move to the **Advanced** menu.
- 3. Select the **Boot Configuration** submenu by pressing <Enter>.
- Press the down-arrow key to highlight **Reset Config Data.** Then change the setting to **Yes** 4. (see Table 3).
- 5. Press <F10> to exit the program and restart the computer.

### **Enabling the Processor Serial Number**

The Intel® Pentium® III microprocessor includes a processor serial number feature designed to provide additional user security and manageability benefits. By default, this feature is disabled on Dell computers to protect your privacy. However, it can be enabled through the **Processor Serial Number** option in the system setup program.

**NOTICE: Do not change this setting by any means other than the system setup program. Otherwise, your computer may become unusable.**

- 1. Enter the system setup program.
- When the **Main** screen appears, use the down-arrow key to highlight the **Processor Serial** 2. **Number** option, and then press <Enter>.
- 3. Select **Enabled** from the menu, and then press <Enter>.
- 4. Use the right-arrow key to highlight **Exit**, and then press <Enter>.
- 5. When prompted to confirm the changes you made, press <Enter>.
- 6. The computer restarts with the processor serial number feature enabled.
- *NOTE: The processor serial number feature remains enabled until you disable it in the system setup program.*

To disable the processor serial number feature, repeat steps 1 through 5, selecting **Disabled** in step 3.

Back to Contents Page